## **LASER OPERATION GUIDE – LANTERN PROJECT**

*Paper Design Verification*

1. Plug in the 'USB Expander' to your computer. This connects the Laser and the mouse.

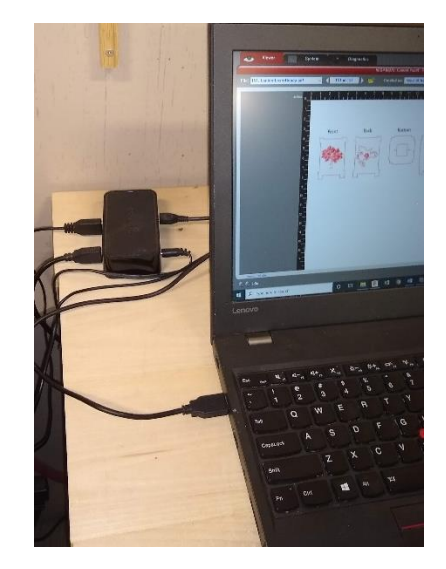

2. Wait for the Laser to 'Initialize', then press the red power button in the 'User Control Panel' (UCP)

Once the laser is ready, the big green 'play' button will turn green (don't press)

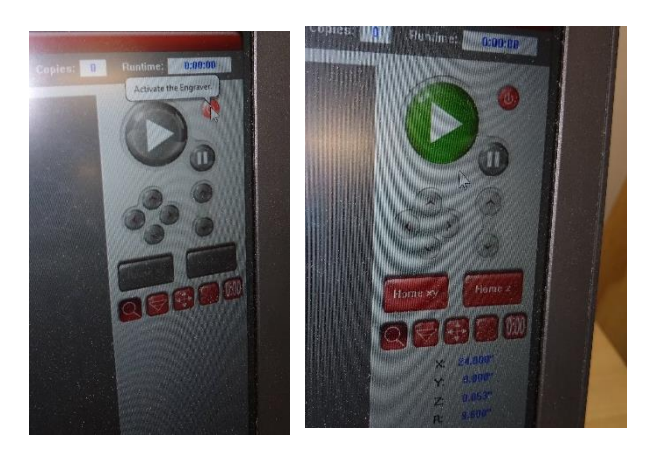

3. Position your paper in the Laser as shown (one large piece and one standard piece taped at the seam

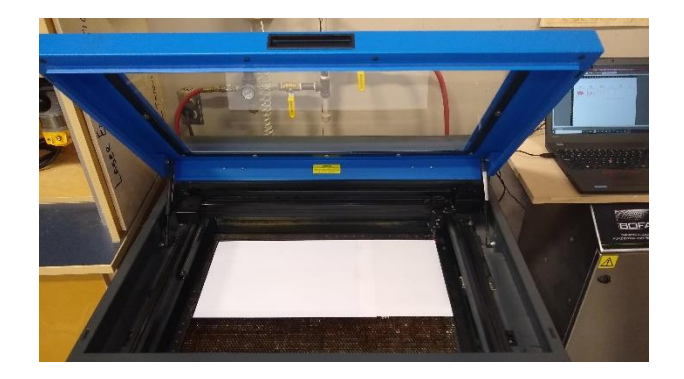

4. Select the 'Focus View' button

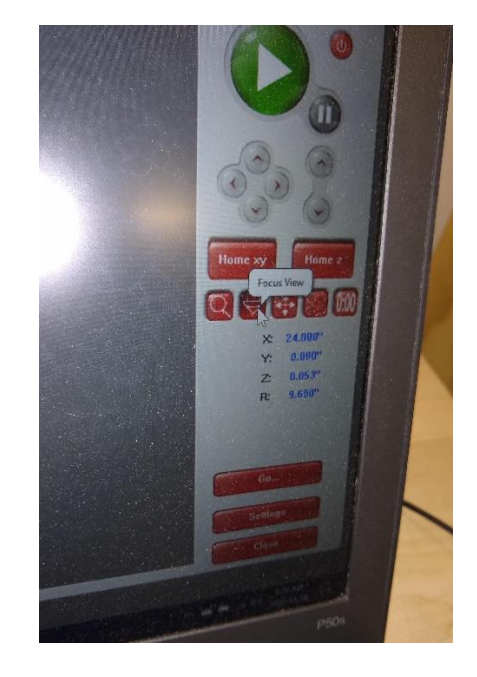

5. Click in the Laser's field to move the laser out over your area to be cut

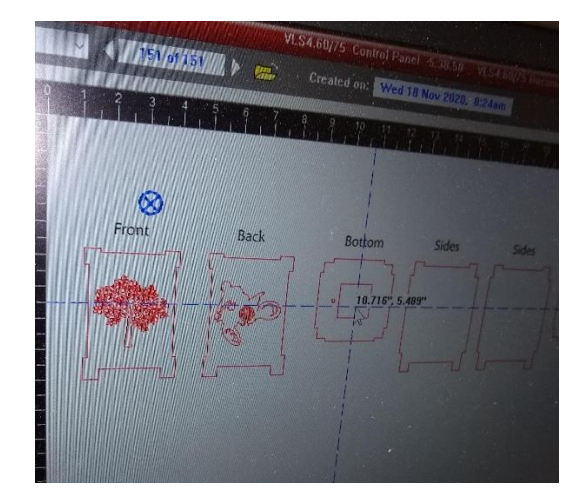

6. Use the laser's 'focus adjustment tool' to adjust the distance between the surface of your work and the laser carriage

Focus is critical for success. Adjust the laser bed up and down using the arrows on the front panel of the laser.

Raise the laser's bed until the tool tilt's slightly creating a gap at the top

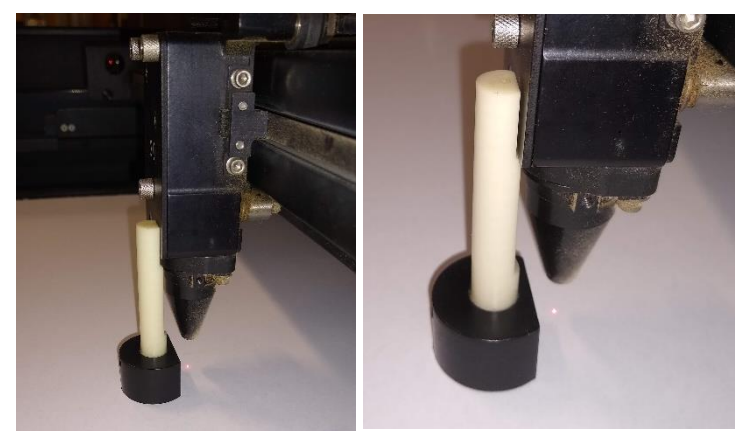

7. Select the 'Settings' button in the lower right corner

8. Selecting the tab at the top 'Materials Database', choose from the menu using the '+' symbols to expand sub-menus when necessary

Choose: Natural > Paper >Copier Paper Set "Material Thickness" to 0.008" (twice the thickness of a standard sized sheet of paper as the paper is overlapped at the seam)

9. Select 'Apply' to save your 'Settings' changes

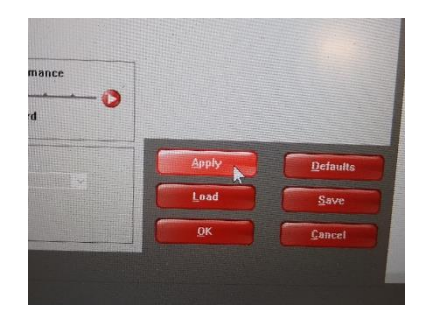

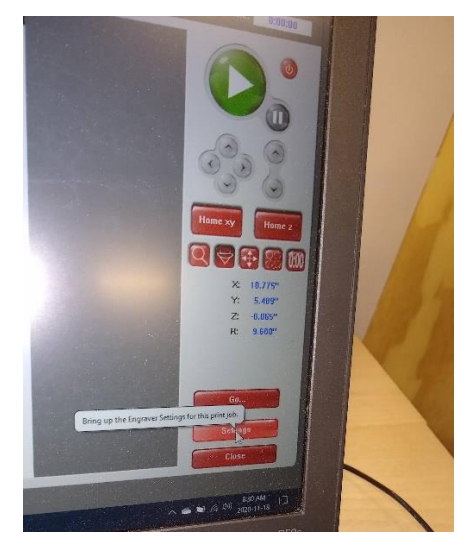

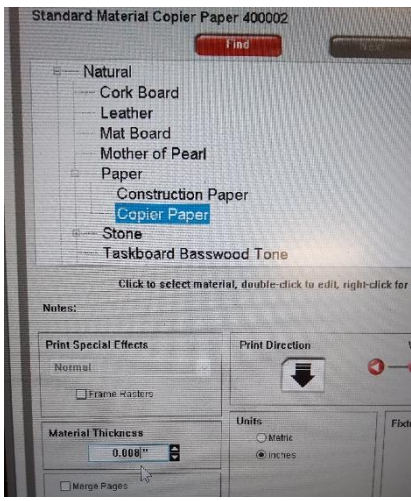

10. Open the red air valve and the yellow air valve on the right.

> Turn on the fume extraction

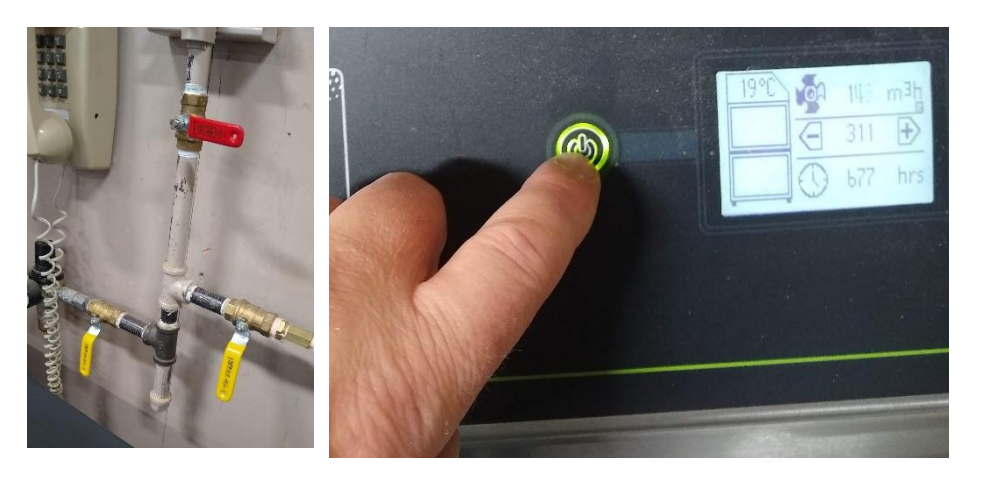

11. You are now ready. Press the big green 'Play' button

![](_page_3_Picture_4.jpeg)

12. If this error appears, you have not turned on the yellow and red air valves on the wall

![](_page_3_Picture_6.jpeg)